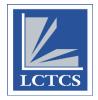

# **LoLA Access Instructions for Leave Request APPROVERS**

When your employee has submitted a request for leave through LoLA, you (as the Timesheet Approver) will receive an email notification like the sample below:

### Dear Approver,

The following employees have outstanding leave requests in the pay periods listed below.

#### PENDING:

27-JAN-20 Employee A

27-JAN-20 Employee B

10-FEB-20 Employee C

24-FEB-20 Employee D

24-FEB-20 Employee E

06-APR-20 Employee F

Sincerely,

**LCTCS HumanResources** 

This is an automated email, please do not reply directly to this email.

Note: Email notifications will be sent out <u>every Wednesday</u> to approvers who have leave request to approve for their employees!

## To approve leave requests:

1) Login to LoLA by entering your User Name and Password, then click the "SIGN IN" button.

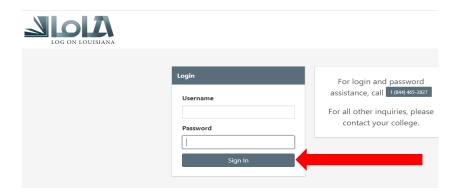

2) You will be logged into the LoLA portal.

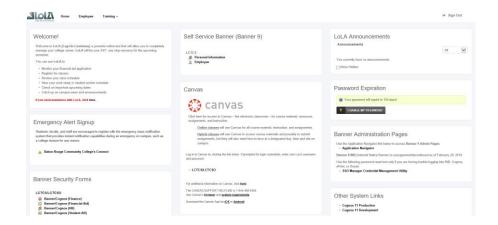

3) Your "home page" may have different options, based on your job, and access. All employees have the section in the top middle "Self Service Banner (Banner 9)", as well as the "Home", "Employee", and "Training" tabs at the top left on the page. Click on "Employee".

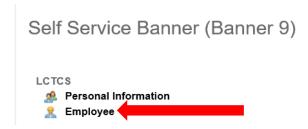

4) To access your employee leave request(s) which need approval, go to the "My Activities" section on the right side of the page. Click on "Approve Leave Request".

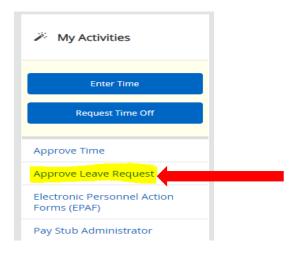

5) After you click on that link, a calendar view will display. If a leave request is pending your approval for a particular month, you will see it on the day it was requested, such as the illustration below, highlighted in yellow.

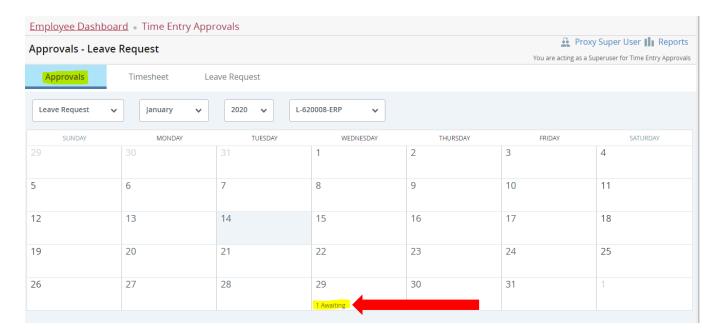

#### Notes:

- As you can see above, there now exist 3 tabs Approvals, Timesheet, Leave Request. This means
  you can approve time, approve leave, fill out your own time, and fill out your own leave request
  all on the same page.
- As you can see in the pull-down menus, you can toggle between Approving Leave Requests and Approving Time on the same page as well. Simply use the pull-down menus to alternate between the two.
- Use the other pull-down menus to select the appropriate month, year, and even department to narrow down your search.

Click on the leave request you'd like to approve.

6) Once you click on the date/week you wish to approve, you will see the day of the week in which the request(s) exists and the employees who have a request for the period below. This allows you to organize and manage multiple requests in the same period seamlessly.

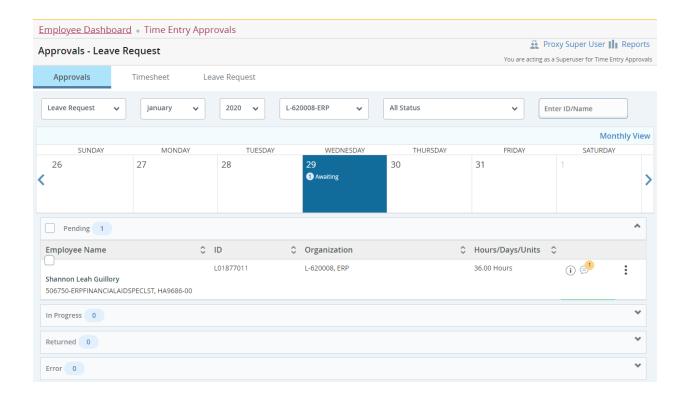

7) To open a leave request, click anywhere in the body of that record (examples of places you can click are highlighted with a yellow X)

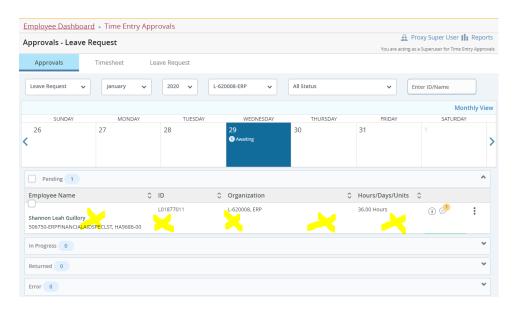

8) Clicking on the employee's record will open a preview card for you to review. It will include leave code(s), total leave hours, a weekly summary, and even a comment field. If you need to return the request for correction, feel free to use the comment field to communicate with your employee

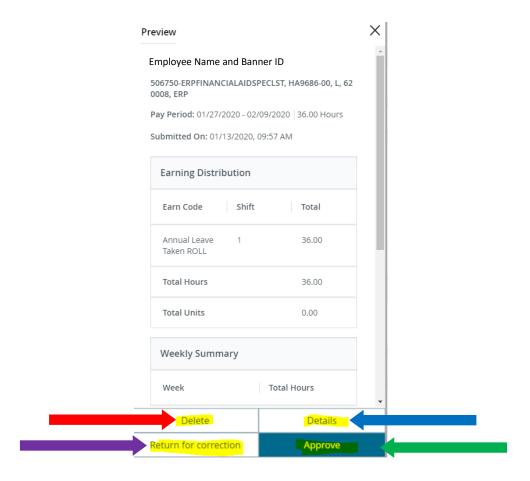

Review the request, and select your action option:

<u>Delete</u> – this removes the leave request altogether. Caution: this will NOT communicate back to the employee that the request was removed. Please proceed by communicating via email/phone if an issue arises.

<u>Return for Correction</u> – This will return the leave request back to the employee. You will do this if the employee needs to address an issue prior to your approval. The employee will be expected to make the correction and send the request back to you.

<u>Details</u> – This will open up the employee's leave request to see which dates the employee requested leave, the type of leave they requested for those dates, and the total number of hours requested for each day.

<u>Approve</u> – This will approve the employee's leave request. Approving leave will allow these hours to sit on the employee's record until the appropriate pay period arrives. When that pay period arrives, those leave hours will copy into the employee's web timesheet without any further action needing to be taken.

9) You can click on the 3 "dots" to the right of the employee record to preview the leave card (you will likely not use this as clicking on the record itself is faster) and also have a shortcut to view leave balances.

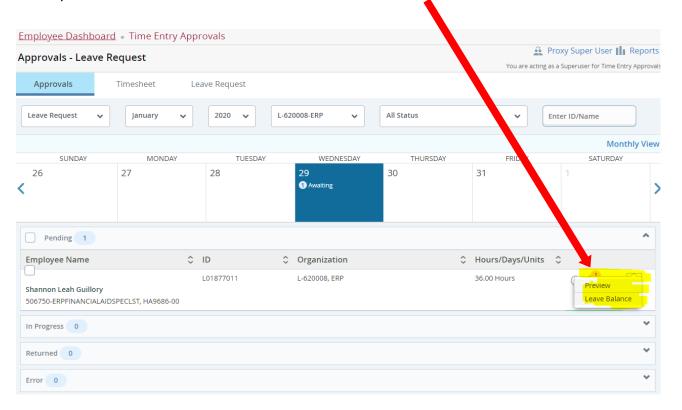

- The lower-case "I" icon shows a history of the leave request
- The talking bubble with the yellow 1 on top of it is the comments that currently exist.

Once you have approved all employee leave requests, you can either exit or proceed to approve employee timesheets or even fill out your own timesheet/leave requests.